# **MARKETPLACER®**

# INSTALLATION INSTRUCTIONS

SALESFORCE COMMERCE CLOUD <sup>|</sup> MARKETPLACER CONNECTOR

To learn more about Marketplacer and our Salesforce Commerce Cloud Commerce Cloud Marketplacer Connector get in touch today. It's far easier than you might think – and the opportunities truly are endless.

### **[CONTACT US](https://marketplacer.com/contact/)**

# **INSTALLATION INSTRUCTIONS**

We recommend working in a sandbox development branch when adding a cartridge to your implementation.

## **TO INSTALL THE CARTRIDGE:**

#### **Step 1: Download the cartridge.**

- 1. Go to [https://www.salesforce.com/products/](https://www.salesforce.com/products/commerce-cloud/partner-marketplace/partners/marketplacer/) [commerce-cloud/partner-marketplace/](https://www.salesforce.com/products/commerce-cloud/partner-marketplace/partners/marketplacer/) [partners/marketplacer/](https://www.salesforce.com/products/commerce-cloud/partner-marketplace/partners/marketplacer/)
- 2. Select DOWNLOAD INTEGRATION to download the integration .zip file to your local computer.

#### **Step 2: Import the cartridge into UX Studio workspace.**

- 1. Open UXStudio in Eclipse IDE.
- 2. Go to File > Import > General > Existing projects.
- 3. Select the int\_marketplacer file from the cartridges folder of the Integration file you downloaded in Step 1.
- 4. Select Finish.
- 5. Select OK, when it asks you to link the cartridge to the sandbox.

#### **Step 3: Set up the cartridge path.**

- 1. Open and log in to SalesForce Business Manager.
- 2. Go to Business Manager > Administration > Manage Sites.
- 3. Select your site and then select Settings.
- 4. Under Cartridges, enter your cartridge file name to the start of the cartridge path followed by a colon (e.g. int\_marketplacer:).

The SFRA cartridge is int\_marketplacer\_sfra and BM is int\_marketplacer.

5. Select Apply.

#### **Step 4: Import your metadata.**

- 1. Open and log in to SalesForce Business Manager.
- 2. Go to Administration > Site Development > Site Import & Export.
- 3. Under Import, select Choose File.
	- a. Locate the folder site-template in the installation package and perform following steps.
		- Review the contents in the site-template folder.
		- Change the site ID under path *sitetemplate\sites* to your site ID.
	- b. Archive the folder to 'site-template.zip' and the Import the file via Site Import & Export
- 4. Find and select the site-template.zip file from the Metadata folder of the Integration file you downloaded in Step 1.
- 5. Select Upload to upload the file.
- 6. After uploading, select site-template.zip from the list of uploaded files.
- 7. Select Import.
- 8. Select OK, when it asks you to confirm the import.

#### **Step 5: Configure your metadata.**

- 1. Open and log in to SalesForce Business Manager.
- 2. Go to Merchant Tools > Site Preferences > Custom Site Preference Groups > Integration Marketplacer Configuration Options.
- 3. Enter your configuration settings (see table next page).
- 4. Select Save.

#### **Configuration settings table**

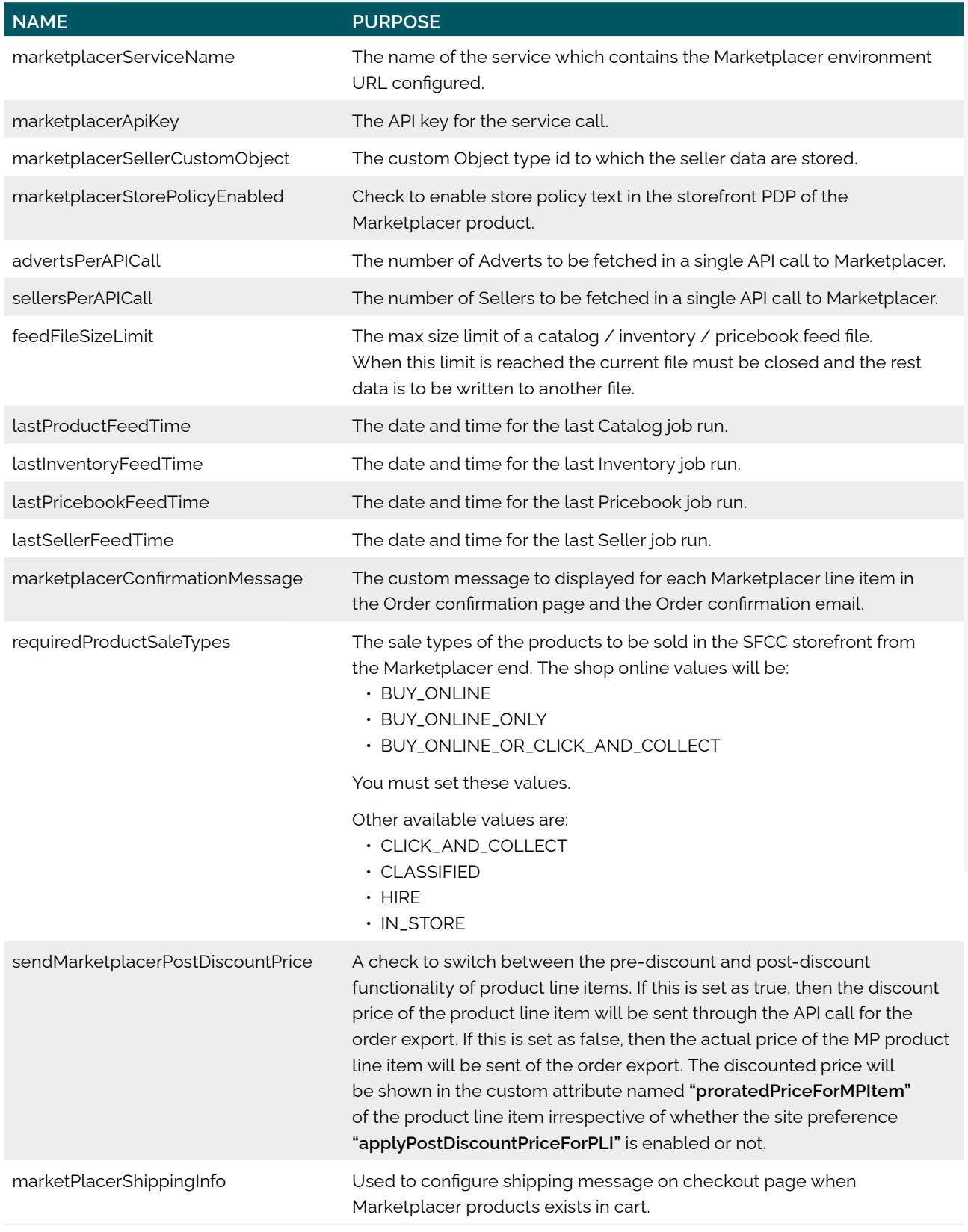

Please refer to "Marketplacer Integration Document - SFRA.docx" located in the \documentation folder for further details.

Please refer to "Marketplacer Integration Document - Controllers.docx" located in the \documentation folder for further details.

## **CUSTOMISING YOUR CODE:**

To complete the cartridge installation, you must make these code modifications.

#### **1. Brand:**

This will be already done as this exists in the Out of the box code.

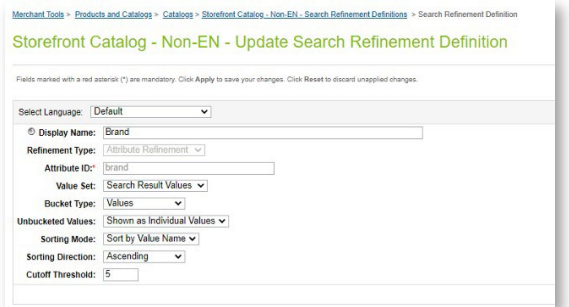

#### **2. Condition:**

Create an attribute refinement based on the attribute "**marketplacerCondition**".

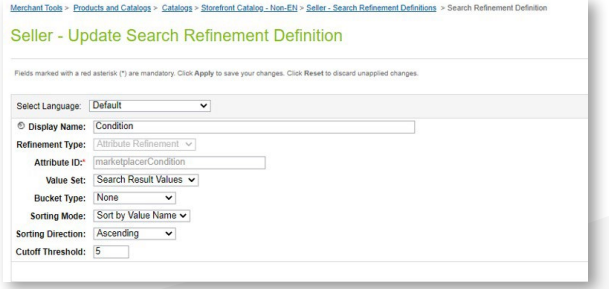

#### **PROMOTIONS**

To handle shipping cost of Marketplacer items, a Product level **Free** Shipping promotion should be configured for Marketplacer Category.

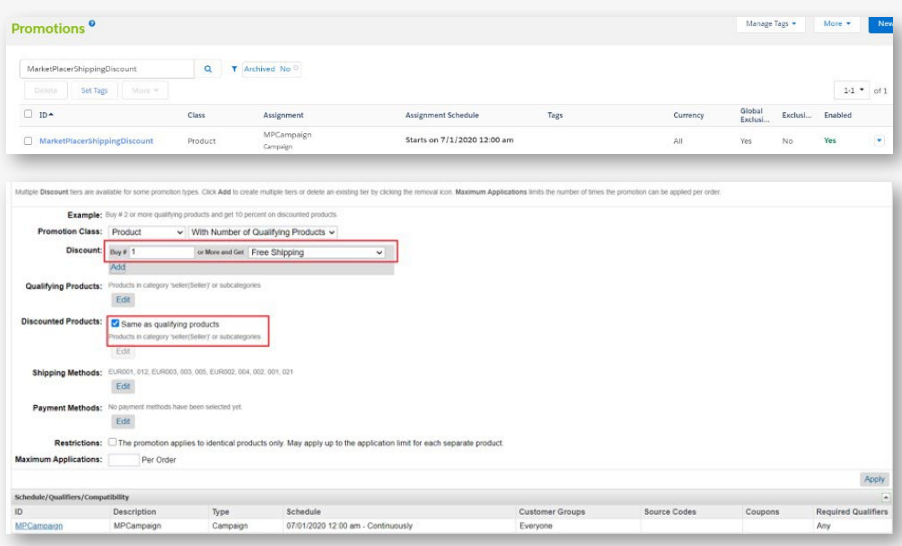

#### **3. Seller:**

Create an attribute refinement based on the attribute "**marketplacerSellerName**".

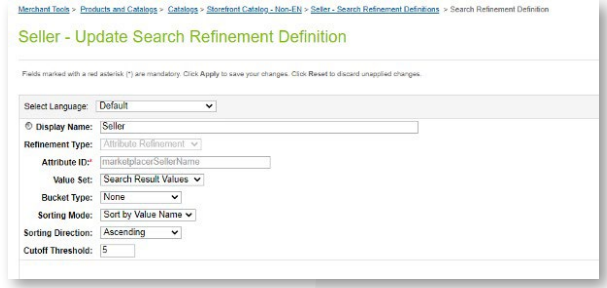

Please refer to "Marketplacer Integration Document - SFRA.docx" located in the \documentation folder for further details.

Please refer to "Marketplacer Integration Document - Controllers.docx" located in the \documentation folder for further details.

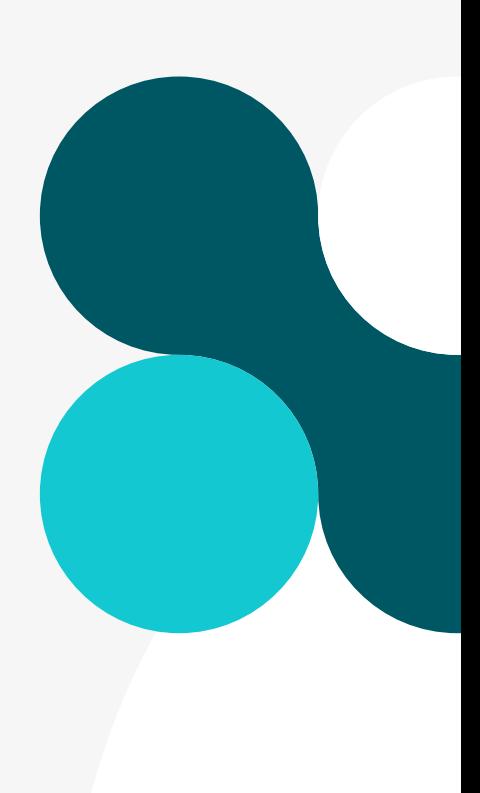